## **Инструкция по работе с учебными периодами в модуле «Общеобразовательная организация» АИС СГО**

Для своевременного отображения итоговых отметок в АИС СГО всем школам необходимо соблюдать рекомендации разработчика по выставлению сроков учебных периодов и каникул, а именно: при формировании учебных периодов в АИС СГО сроки каникул должны быть включены в **предыдущий учебный период** (за исключением летних каникул). Например, сроки осенних каникул должны быть включены в 1-ю четверть — это выдержка из руководства пользователя.

Рассмотрим подробнее как это сделать (данные действия необходимо выполнить на этапе **формирования нового учебного года** и **до составления расписания**):

1. Перейдите в «**Планирование - > Учебный год и периоды**» (рис. 1).

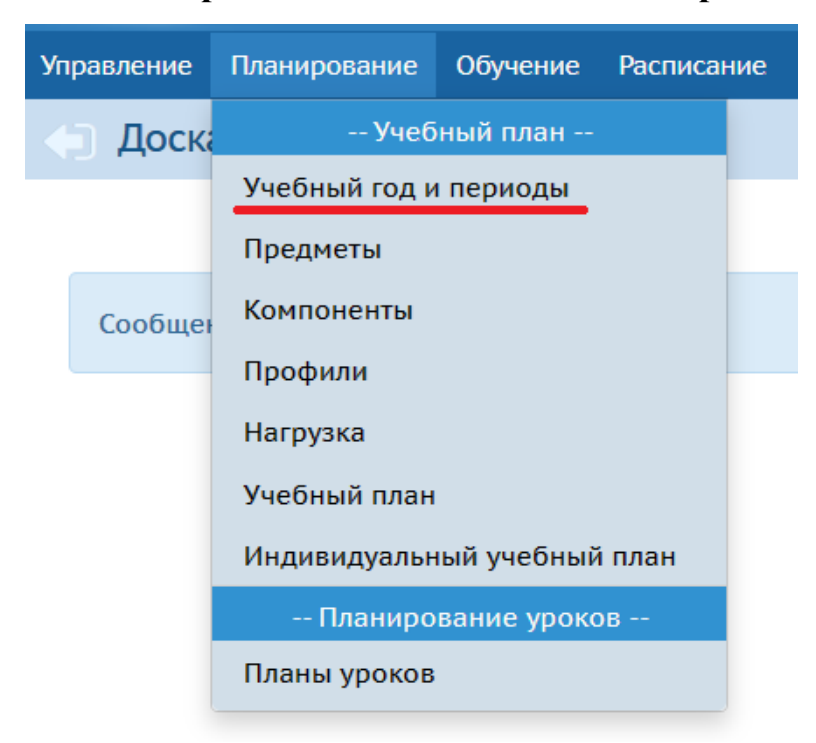

Рис. 1

2. Выберите актуальный учебный год (рис. 2).

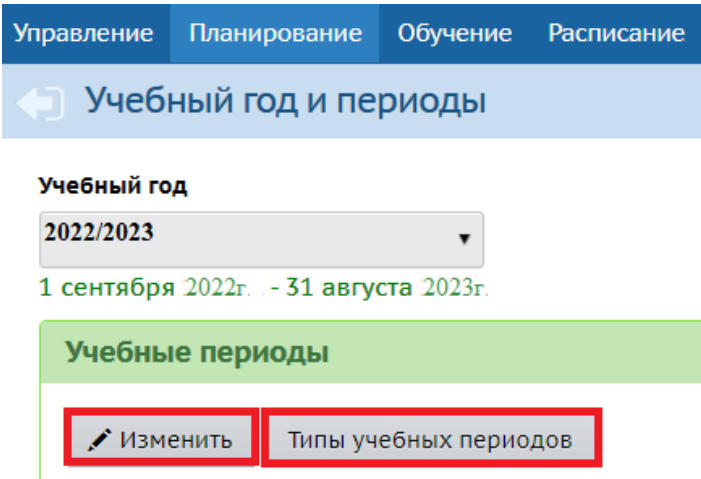

Рис. 2

3. При необходимости установите типы учебных периодов для каждой параллели, нажав на кнопку «**Типы учебных периодов**» (рис. 2).

4. Теперь определите границы учебных периодов, включив каникулы в предыдущий учебный период. Например, 1 четверть длится с 01.09.2022г. по 30.10.2022г. Далее начинаются осенние каникулы: с 31.10.2022г. по 06.11.2022г. Включаем осенние каникулы в 1 четверть (предыдущий учебный период). Таким образом, границы 1 четверти в АИС СГО будут установлены **с 01.09.2022г. по 06.11.2022г.** С остальными учебными периодами схема та же: сроки каникул должны быть включены в предыдущий учебный период. Исключением являются летние каникулы – они должны начинаться на следующий день после окончания последнего учебного периода. Как правило, последний учебный период заканчивается 31 мая, поэтому летние каникулы следует начинать с 1 июня. Летние каникулы должны заканчиваться в системе в последний день учебного года (обычно это 31 августа).

**Важно!** Между соседними учебными периодами не должно быть промежутков. Например, если границы 1 четверти заканчиваются 06.11.2022г., то 2 четверть начинается 07.11.2022г. Также, если в ОО есть учебные периоды разных типов, то дата конца последних учебных периодов должна быть одинаковой. Например, 4 четверть и 2 полугодие рекомендуется заканчивать 31 мая.

5. Для того, чтобы установить сроки учебных периодов, нажмите на «**Изменить**» в поле «**Учебные периоды**» (рис. 2).

 $\overline{2}$ 

6. В открывшемся окне «**Границы учебных периодов**» (рис. 3) установите границы всех учебных периодов согласно рекомендациям выше. Далее нажмите «**Сохранить**».

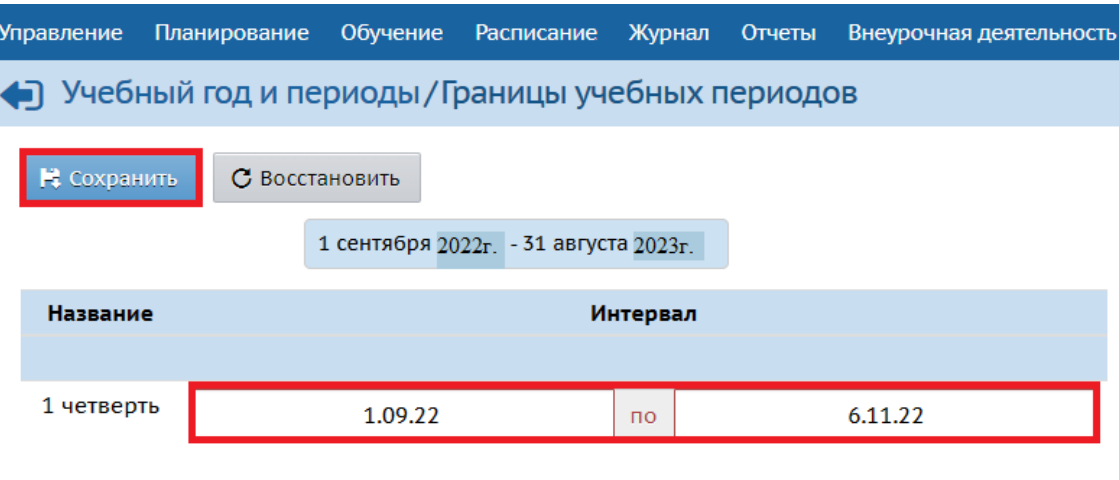

Рис. 3

7. Установите сроки каникул, нажав на кнопку «**Изменить**» в поле «**Информация о каникулах**» во вкладке «**Учебный год и периоды**» (рис. 4). При необходимости здесь можно связать каникулы и классы (кнопка «**Каникулы и классы**»).

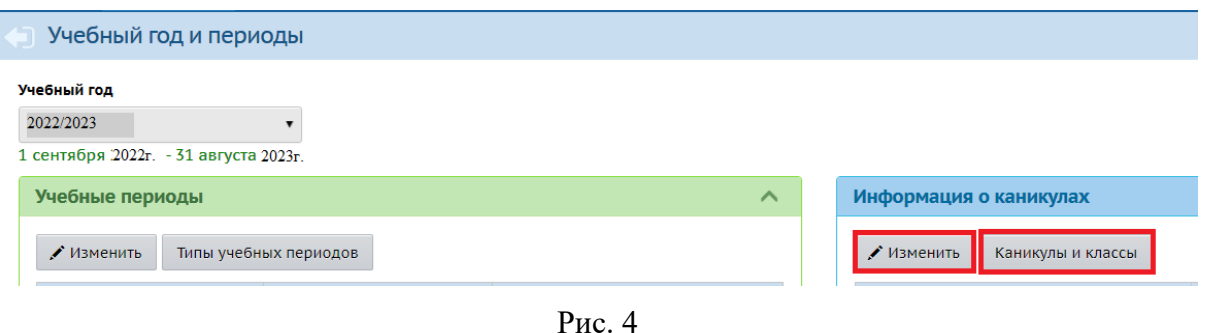

8. На экране «**Мероприятия. Каникулы. Праздники**» установите в фильтре вид – информация о каникулах (рис. 5). Нажмите «**Добавить**».

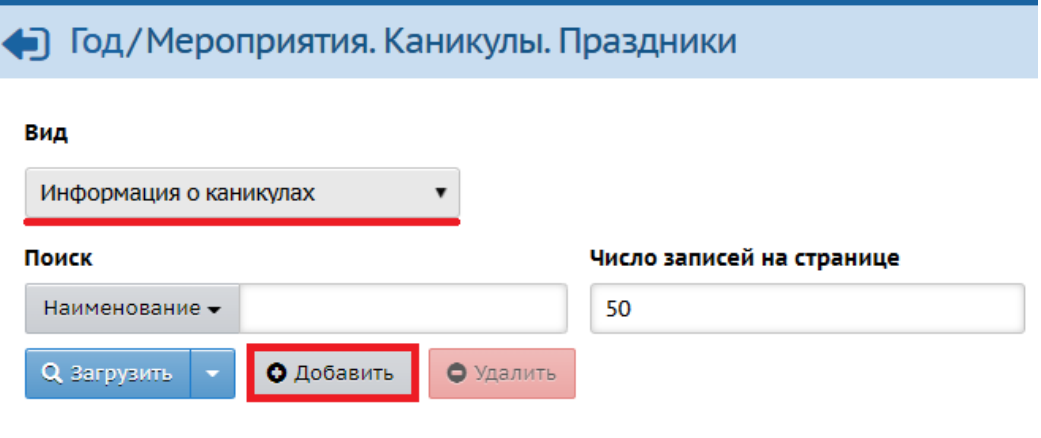

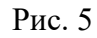

9. В открывшемся окне «**Добавить событие**» внесите всю информацию о каникулах (рис. 6). Нажмите «**Сохранить**». В нашем примере мы вносим информацию об осенних каникулах, которые продлятся с 31.10.2022г. по 06.11.2022г.

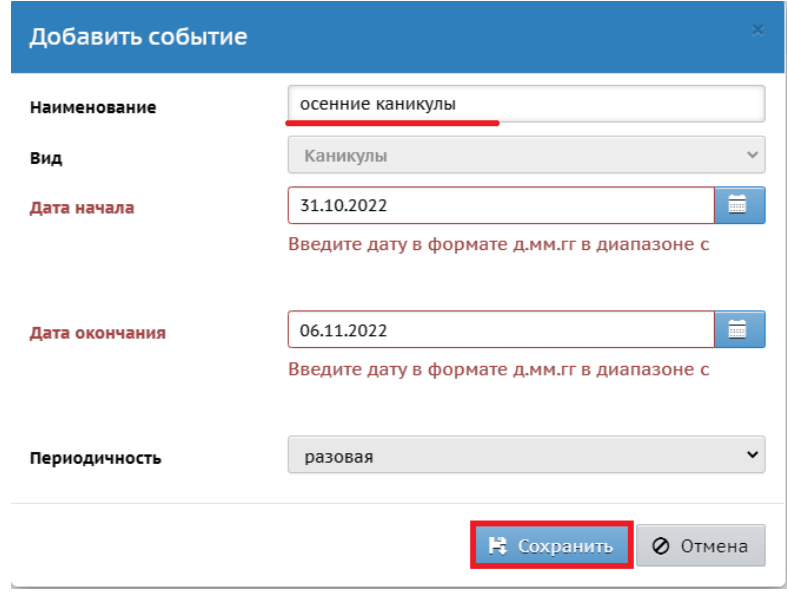

Рис. 6

Таким образом внесите информацию по всем каникулам. Сохраните изменения.